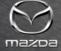

ACCESSORY ECATALOG TRAINING

Last Revised: 6/19/2020

## TOPICS

#### Overview

### **Basic Functionality**

- How To Use The eCatalog Home Screen
- How To Use The eCatalog Accessories Button
- Drilling Down on a Specific Model
- Smart Search Feature
- Accessory Information

Advanced Functionality (Dealer Operations)

- Building Lists
- Managing Lists
- Administrative Portal

**Support Information** 

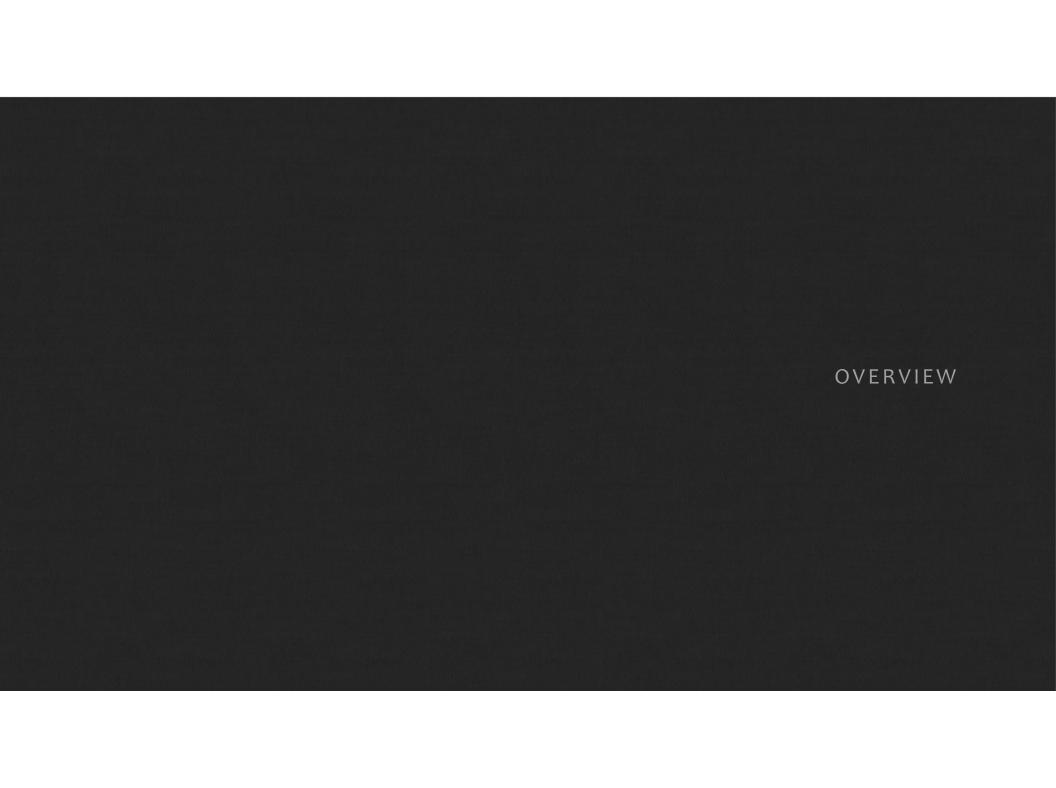

#### ACCESSORY ECATALOG OVERVIEW

The Accessory eCatalog is the main internal Sales & Marketing information resource for all Genuine Mazda Accessories, and includes:

- Part Numbers / Names / Descriptions
- Vehicle (Model Year / Trim) Applications
- Suggested Installation Times (SITs) / Installation Instructions
- Critical Notes
- Pricing Information (Dealer-Customizable)

It is intended as a user-friendly, flexible resource for both general browsing and/or specific detailed searches.

<sup>\*</sup> The eCatalog includes technical information when provided by Engineering and Technical teams; however formal Technical resources (MGSS, Technical Bulletins, etc.) are required to supersede information in the eCatalog if/when instances occur.

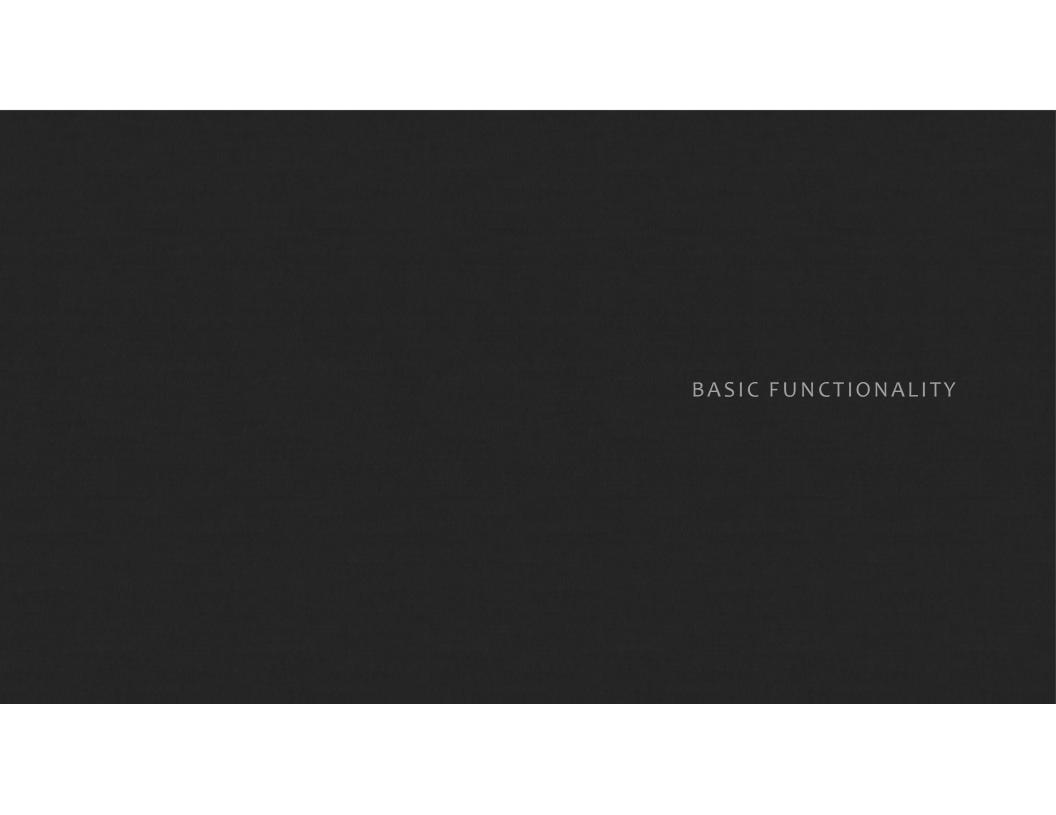

### LOGGING IN TO THE ACCESSORY ECATALOG

We recommend logging into the Accessory eCatalog system through MXConnect. The link can be found on the Accessories page in the Genuine Mazda Accessories (GMA) box.

In the event that MXConnect has a service disruption, the eCatalog site can be reached via <a href="https://portal.mazdausa.com/ECatalog.html">https://portal.mazdausa.com/ECatalog.html</a>, so please bookmark accordingly.

The Accessory eCatalog is accessible to all Mazda employees (MNAO Corp HQ, Field, and Dealers) via MXConnect Single Sign On (SSO).

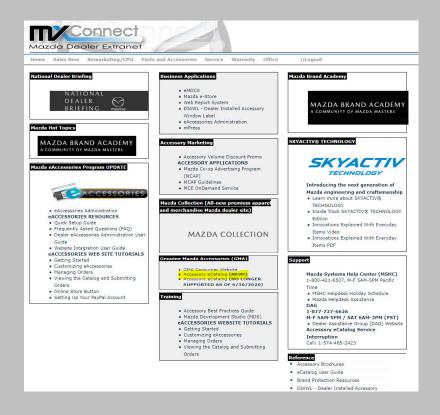

### HOW TO USE THE ECATALOG - HOME SCREEN

**Home** button will take you back to this homepage from anywhere within eCatalog

Accessories button will take you to a list of models and accessory categories

Search bar allows you to type in a part number or key word, then drill down on model, model year and trim.

**Quick Add** – Allows you to quickly create a list with known part numbers.

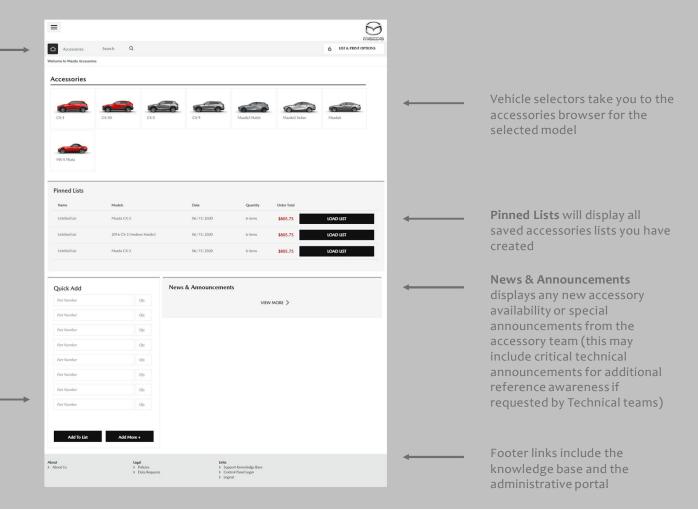

## HOW TO USE THE ECATALOG - ACCESSORIES BUTTON

When clicking the "Accessories" button on the Home Page, you will be directed to the screen with model years. You can either select a specific model year, as shown in the red circle in the upper right-hand corner, or by simply clicking on the desired model. You may also scroll down on this page to find a list of available accessory categories that you can select from, as shown on the next slide.

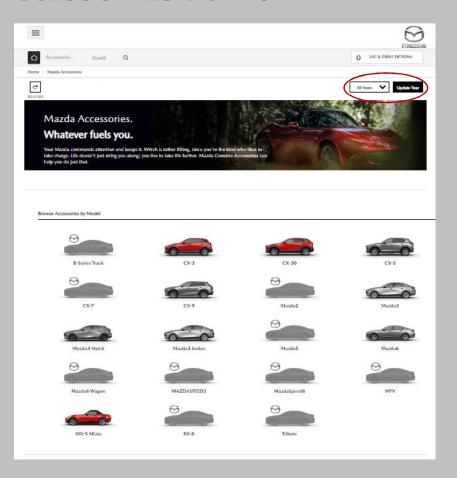

# HOW TO USE THE ECATALOG - ACCESSORIES BUTTON

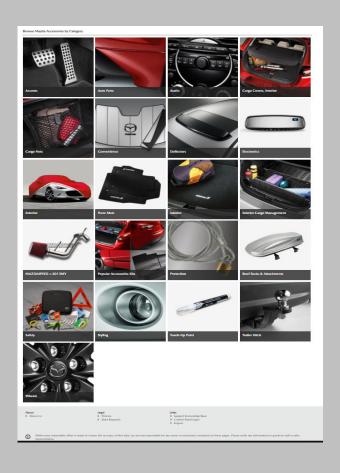

## DRILLING DOWN ON A SPECIFIC MODEL

From the Accessories page, you can select a model to drill down into to discover applicable accessories.

You can select one of the given categories or select the "View All" bar at the bottom, as indicated by the arrow.

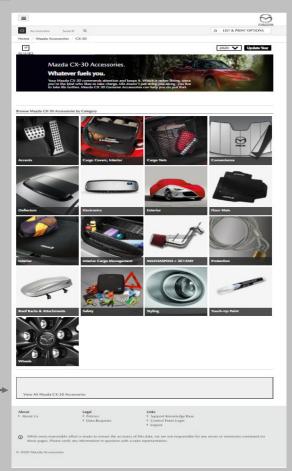

## DRILLING DOWN ON A SPECIFIC MODEL

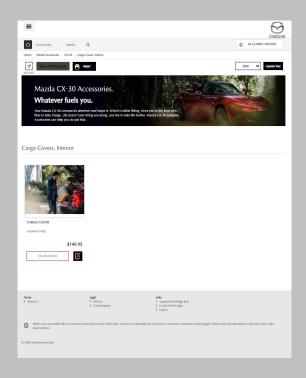

In this example, we drilled down into the CX-30 Cargo Cover. When you select the accessory, it will then show all the details of that particular item.

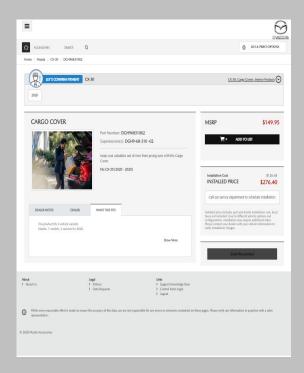

### SMART SEARCH FEATURE

To jump to a specific model or model year, use the **Smart Search** feature by typing in the vehicle you want to view in the Search Bar. Ex: CX-5 or 2020 CX-5. The search bar also allows you to look up parts by part number, name, or description.

From here, you can drill down on trim level, category, or keyword. Or you can simply scroll down on the screen to view all applicable items.

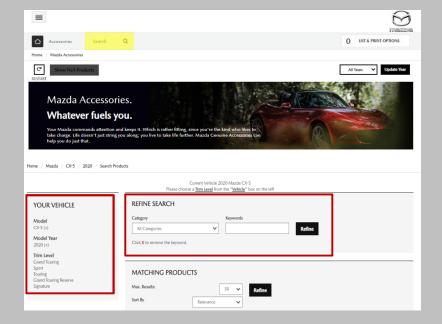

### ACCESSORY INFORMATION

When drilling down on an accessory, the screen will default to the "WHAT THIS FITS" tab, clicking "Show More" will display all applicable models for that item. You can also find the MSRP and Installed Pricing in the right column of the screen.

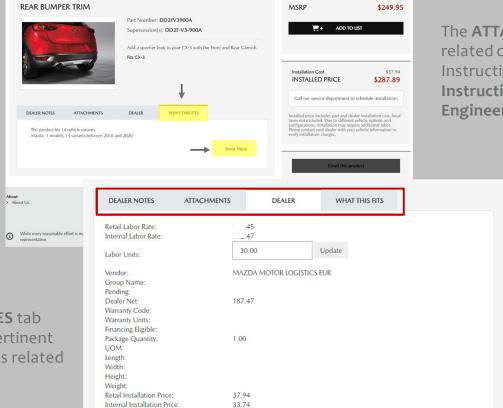

The ATTACHMENTS tab will include any related documents, such as Installation Instructions which will reflect the latest Instructions / Docs when provided by Engineering and Technical Departments.

The **DEALER NOTES** tab will include any pertinent or important notes related to that accessory.

The **DEALER** tab shows labor rate, the average internal labor rate, labor units and dealer net pricing, among other things.

Labor Rate is calculated as follows: 100.00 = 1 hour. So in this example, 30 units = 0.3 hours

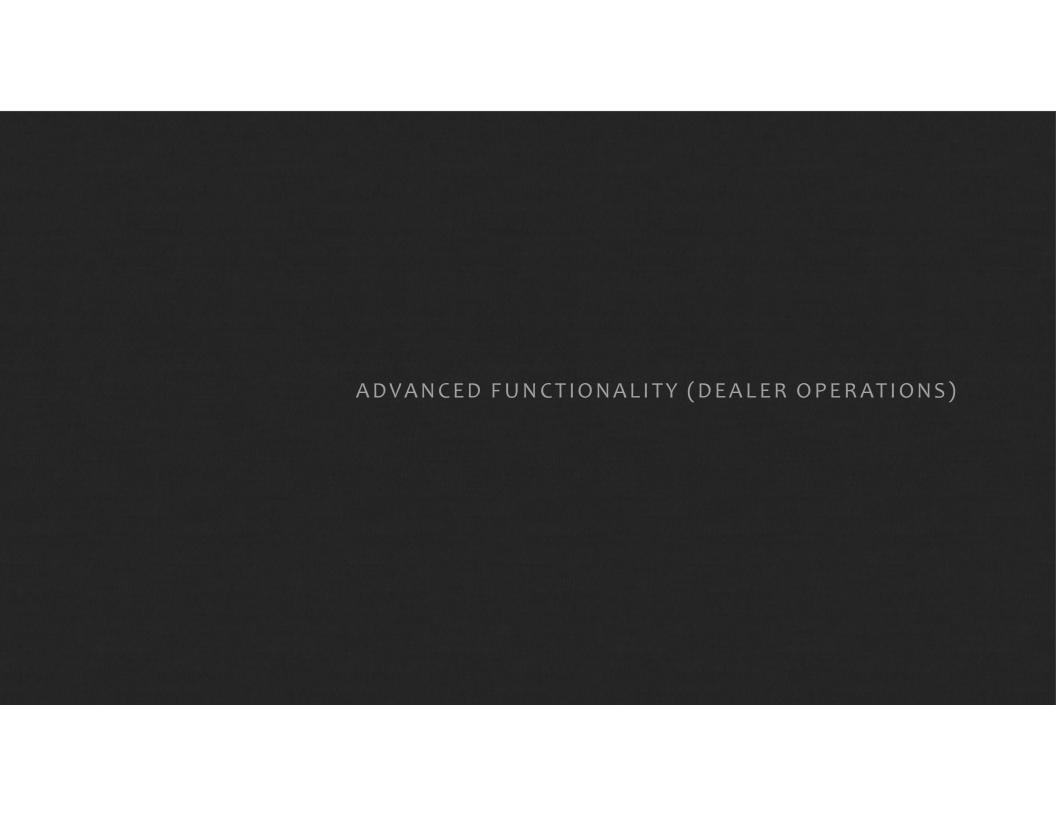

### BUILDING LISTS

Within any accessory, you can find the "Add To List" button, shown in the red rectangle. This can also be done by selecting this icon near any part number.

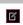

You can then view any list you created by selecting the "List and Print Options" button in the upper right-hand corner of any screen.

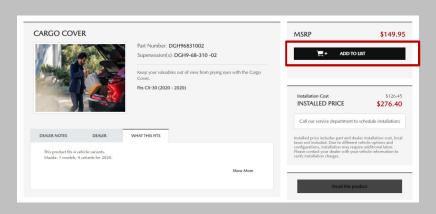

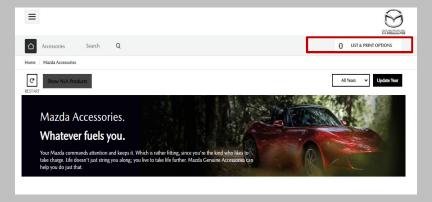

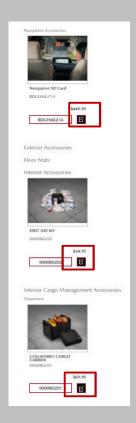

## MANAGING LISTS

Once your list is created, you can create a **DIAWL** or Dealer Installed Accessory Window Label to print on a replica of Mazda's Monroney label.

Reminder: DIAWL labels can be ordered through the Mazda eStore!

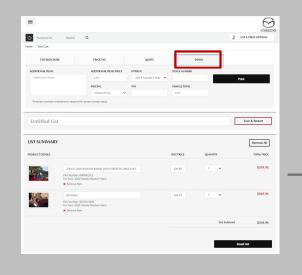

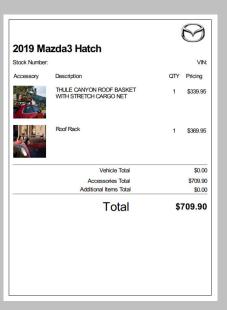

### ADMINISTRATIVE PORTAL

Available to: Parts Directors / Parts Managers / Service & Parts Directors / Service & Parts Managers

Clicking on Control Panel from the footer section of the eCatalog site will take you to the administrative portal. The main screen of the portal is shown here.

This portal allows Part
Managers to set their
internal labor rate and any
customized product pricing
– this can be done at an
individual part number
level if necessary.

To get started, select your site from the drop down, as shown in the red box.

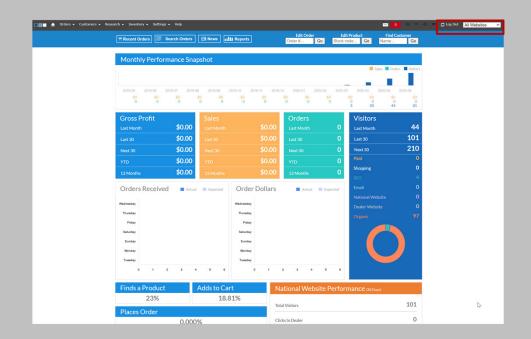

**IMPORTANT NOTE:** For transition to the new Accessory eCatalog platform (June, 2020), custom dealer labor and pricing settings have been migrated from the previous eCatalog. If additional support/issues require attention please contact <u>Mazda-support@simplepart.com</u> for prompt service.

### ADMINISTRATIVE PORTAL - LABOR RATE

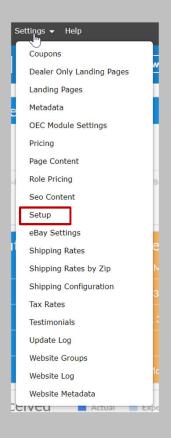

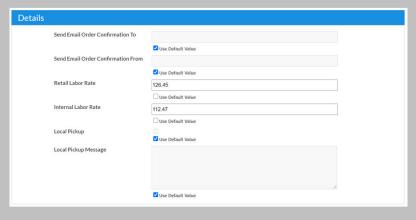

To set your internal labor rate, start by selecting **Setup** from the **Settings** menu, then scroll down to the **Details** section.

Retail Labor Rate can be adjusted here, which impacts installation costs on all part numbers in the eCatalog.

Internal Labor Rate can also be set for reference.

### ADMINISTRATIVE PORTAL - PRICING

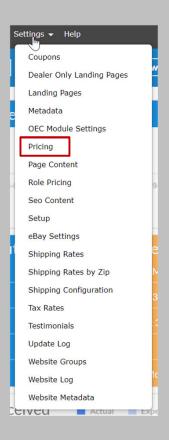

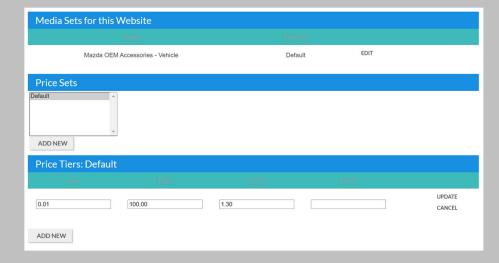

To set pricing for your dealership, start by selecting **Pricing** from the **Settings** menu.

To modify pricing, select the "Default" under Price Set and Add New or Edit existing price tiers. Enter Low and High price ranges, and either Cost or List pricing and press Update.

Ex: for Cost+30, enter 1.30 in the Cost-X column. For List-10, enter 0.9 in the List-X column.

### SUPPORT INFORMATION

| eCatalog Knowledge Base | eCata | alog | Knov | wledg | ge Base |
|-------------------------|-------|------|------|-------|---------|
|-------------------------|-------|------|------|-------|---------|

https://mazda-knowledge-base.knowledgeowl.com/helg

**Accessory eCatalog Support** 

888-843-0425

Mazda-support@simplepart.com

Several questions about site use can be resolved by visiting the **Knowledge Base**. The link can be found in the footer of the Mazda eCatalog site.

For all other questions, the eCatalog Support team is available to help you with:

- Access to eCatalog
- Feature and usability questions
- Dealership settings updates
- Site functionality or catalog data issues

Email support is available weekdays during business hours (M-F, 8 AM to 6 PM ET). Phone support is available 24/7.

**MNAO Accessory Sales & Marketing Team** 

eaccessories@mazdausa.com

For anything requiring additional info, please reach out to your MNAO Accessory Sales & Marketing Team

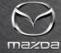

THANK YOU